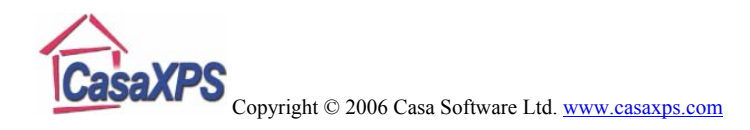

## **Manual Methods for Defining the Measured and True Calibration Energies**

Calibrating a spectrum is as simple as defining the *Measured* and *True* calibration energies using the text-fields shown in Figure 1. There are several ways of manually defining these two values:

- 1. Use the mouse to left-click on a peak maximum. The location of the cursor is used to update the *Measured* text-field so all that remains is to enter the *True* text-field with the appropriate energy before pressing the *Apply* button.
- 2. Use the cursor and a drag action to specify both the *Measured* and the *True* calibration energies. If an energy can be identified, such as a element library transition marker, then by holding the **Shift key** down and dragging the cursor from the known energy to the peak maximum, both the *Measured* and *True* textfields are updated once the mouse button is released. Again, pressing the Apply button causes the calibration of the active spectrum.

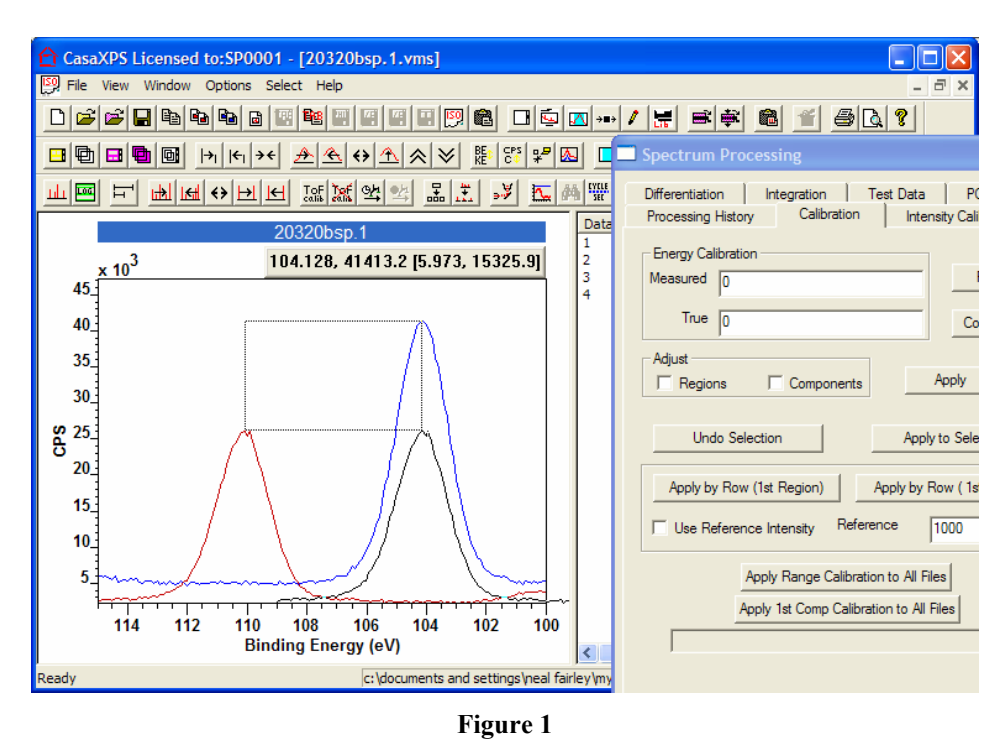

3. A further variation on a theme is the use of the **Control-key** to define these two calibration-energies. Provided the Calibration property page is active, dragging the cursor over the active tile causes a copy of the active spectrum to offer visual feedback of the energy shift specified by the drag action (Figure 8). When the mouse button is released, the *Measured* and *True* text-fields are updated from the start and the end energies used in the drag action. Thus by starting a drag action with the cursor on the current peak maximum of one spectrum and moving the

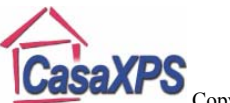

**COPY COPYREGO CASH SOFTWARE COPYREGO CONTROLLY AND COPYREGO CONTROLLY CONTROLLY CONTROLLY CONTROLLY AND CONTROLLY CONTROLLY CONTROLLY CONTROLLY CONTROLLY CONTROLLY CONTROLLY CONTROLLY CONTROLLY CONTROLLY CONTROLLY CONTROL** 

cursor over the peak maximum of a second spectrum (as seen in Figure 8), the required calibration energy are entered onto the Calibration property page that will cause the alignment of the two peaks once the Apply button is pressed.